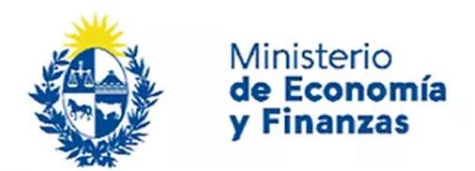

Auditoría Interna de la Nación

# **Instructivo: Marco de Trabajo de la UAI**

Sistema de Información de Auditoría Interna Gubernamental (SIAIGU)

Código: SIAIGU-INS 04 Versión: 03 Fecha: Setiembre 2023

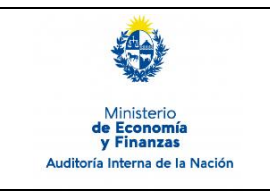

Sistema de Información de Auditoría Interna Gubernamental (SIAIGU)

- **1. Objetivo:** Dar a conocer las actividades necesarias para el ingreso de información sobre Marco de Trabajo de la UAI por parte de los organismos.
- **2. Alcance:** Comprende a toda la información a ser ingresada sobre Marco de Trabajo de la UAI.
- **3. Responsables:** Corresponde a cada responsable de la UAI asegurar que se cuenta con los permisos correspondientes para el ingreso, validación, firma y envío de información.

#### **4. Documentos de Apoyo:**

- SIAIGU-MAN 01 Manual del Sistema de Información de Auditoría Interna Gubernamental (SIAIGU).
- SIAIGU-INS 01 Acceso al Sistema y Firma Digital de Documentos.

#### **5. Consultas o Reporte de Incidentes:**

Usted puede enviar consultas ante dudas sobre el funcionamiento del sistema o reporte de incidentes en su uso, al email: [incidentes.siaigu@ain.gub.uy](mailto:incidentes.siaigu@ain.gub.uy)

**6. Descripción del Proceso**: Luego de acceder al sistema para iniciar el proceso de registro de la información de Marco de trabajo de la UAI deberá ingresar a "Envío de información UAI"- "Marco de trabajo de la UAI".

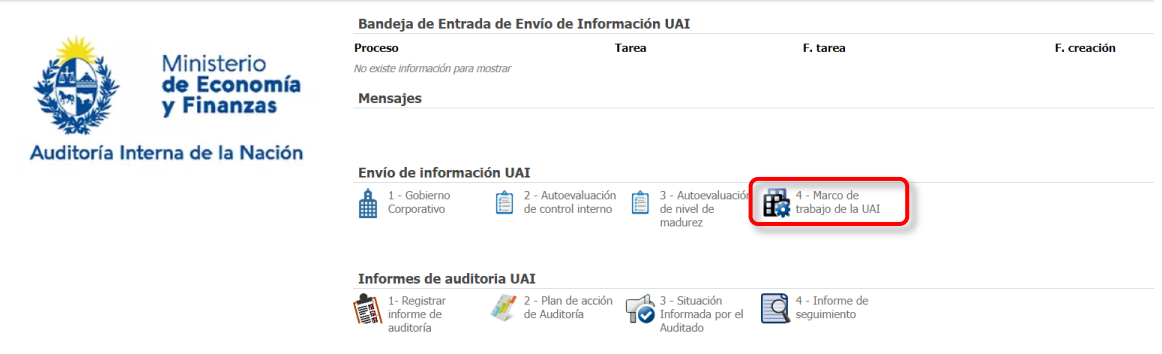

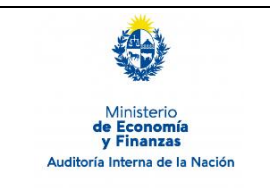

Sistema de Información de Auditoría Interna Gubernamental (SIAIGU)

Código: SIAIGU-INS 04 Versión: 02 Fecha: marzo 2023

Página: 3 de 21

## **Iniciar el proceso de Marco de trabajo de la UAI:**

Accederá a los datos de información general del último registro que exista en el sistema y también la información correspondiente al período del envío de la información. Presionamos "Confirmar" para continuar.

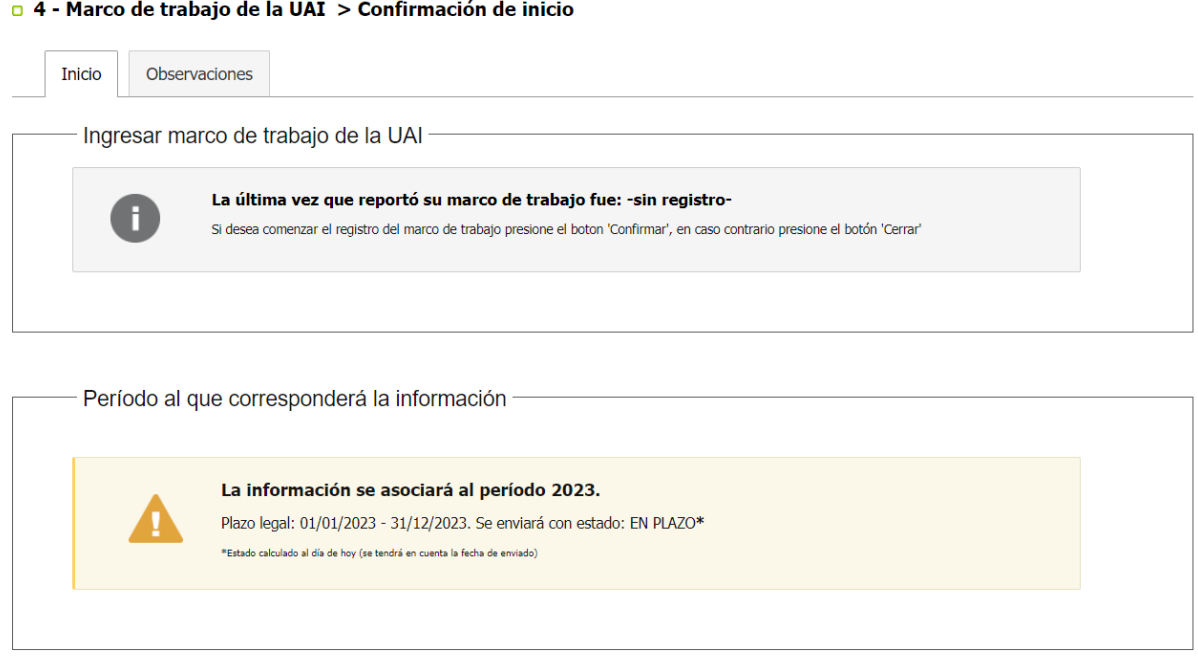

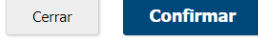

La estructura de la información a ingresar se compone de la siguiente manera:

- Estructura organizativa de la unidad
- Planificación
- Comunicación del resultado del trabajo y respuesta del auditado
- Sequimiento
- **Calidad**
- Calificación de la información

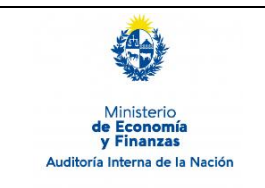

Sistema de Información de Auditoría Interna Gubernamental (SIAIGU)

Código: SIAIGU-INS 04 Versión: 03 Fecha: Setiembre 2023

Página: 4 de 21

#### **Estructura organizativa de la unidad:**

Se deberá ingresar cuando se creó la unidad, opcionalmente adjuntar el organigrama correspondiente (en formato PDF), describir las tareas que ejerce la UAI y luego indicar la integración de la UAI.

#### 0 4 - Marco de trabajo de la UAI > Cargar información

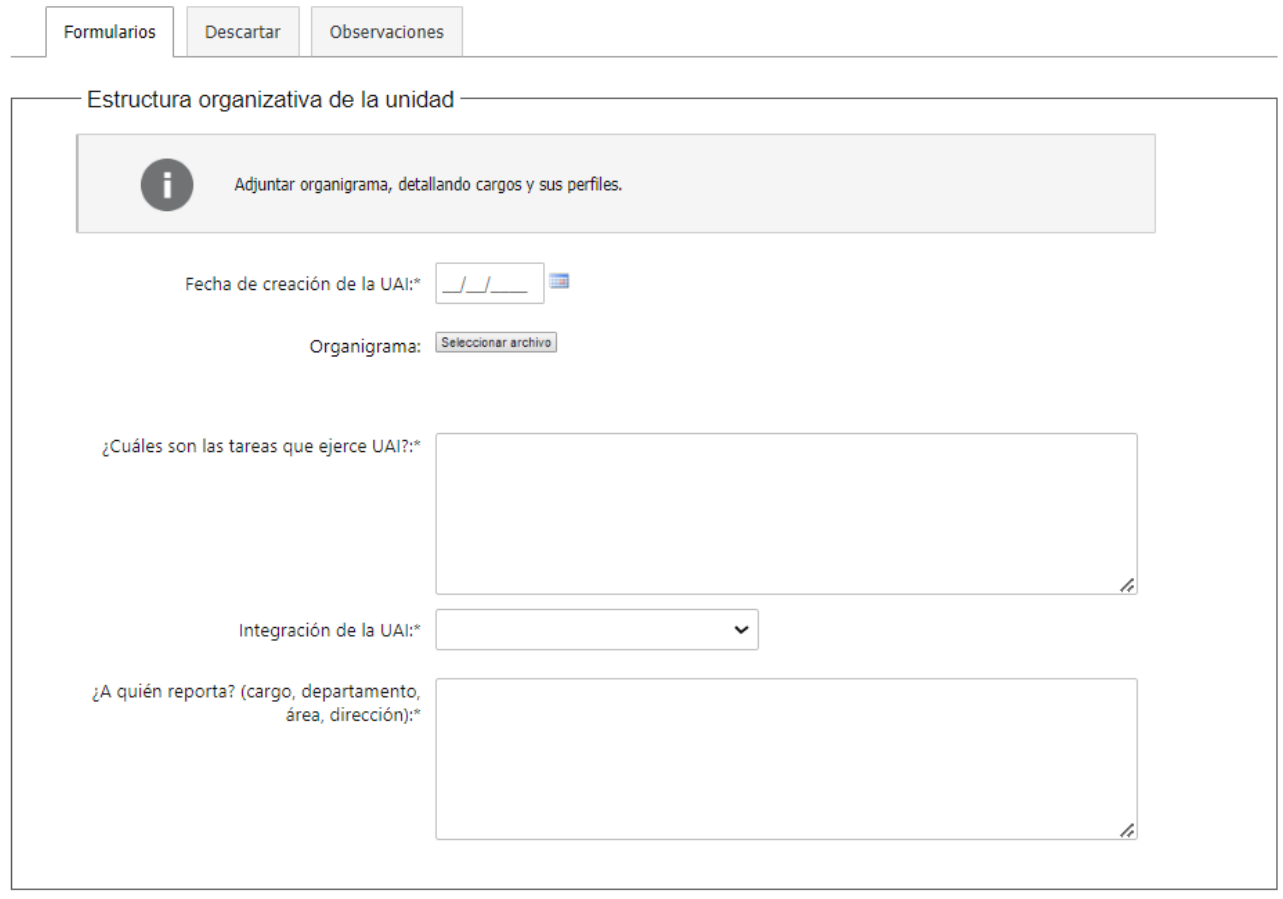

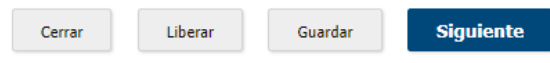

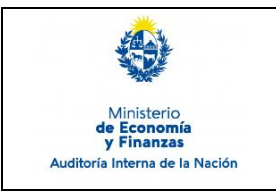

Sistema de Información de Auditoría Interna Gubernamental (SIAIGU)

Código: SIAIGU-INS 04 Versión: 02 Fecha: marzo 2023

Página: 5 de 21

En Integración de la UAI tendrá las siguientes opciones:

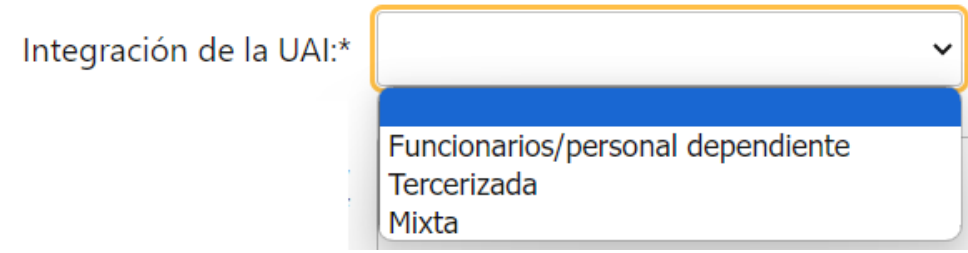

Deberá indicar los integrantes, completando los datos solicitados. Podrá agregar la cantidad de integrantes que necesite a través de "Agregar integrante".

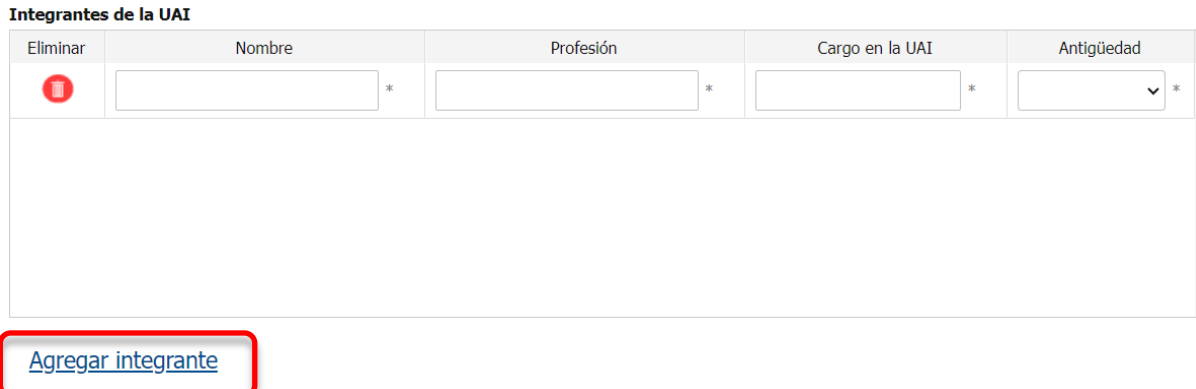

En Antigüedad tendrá las siguientes opciones:

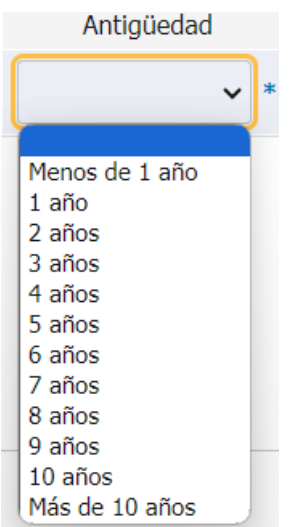

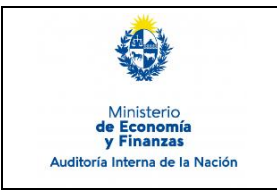

Sistema de Información de Auditoría Interna Gubernamental (SIAIGU)

Código: SIAIGU-INS 04 Versión: 03 Fecha: Setiembre 2023

Página: 6 de 21

En el caso de seleccionar "**Tercerizada"** o "**Mixta"** también se deberá indicar la consultora o estudio contratado y adjuntar el último contrato.

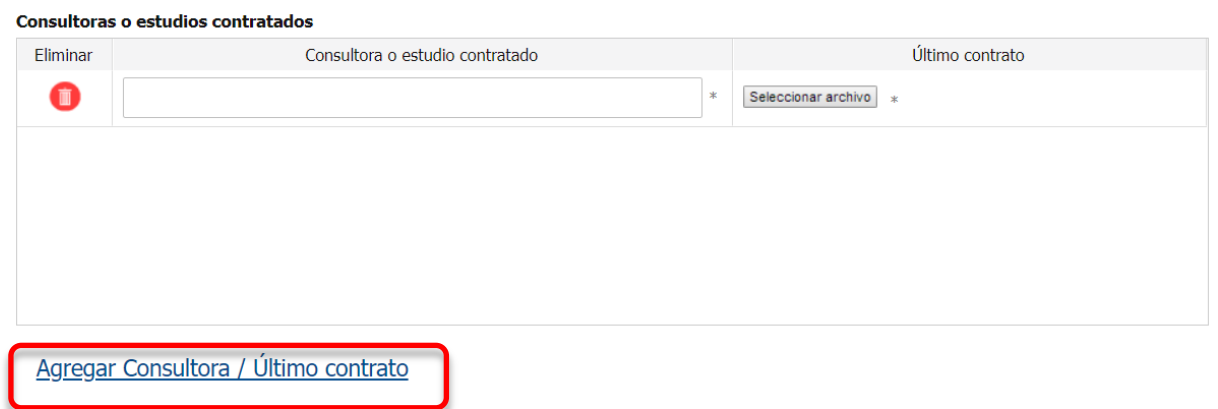

Para finalizar deberá especificar a quien reporta y presionar "Siguiente" para continuar.

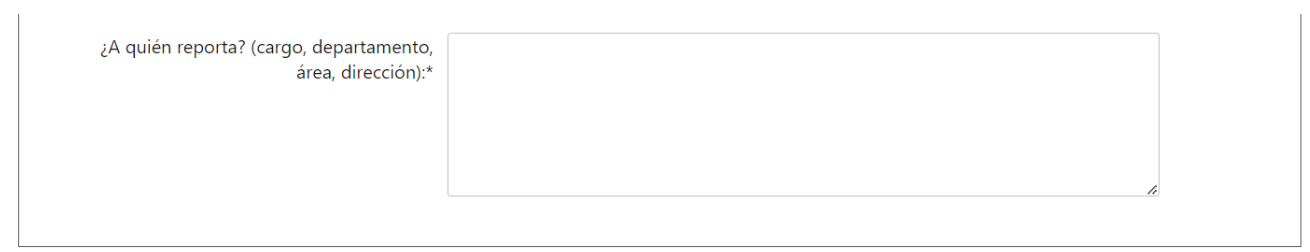

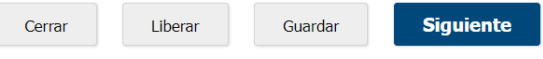

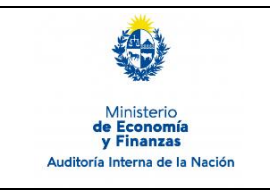

Sistema de Información de Auditoría Interna Gubernamental (SIAIGU)

Código: SIAIGU-INS 04 Versión: 02 Fecha: marzo 2023

Página: 7 de 21

#### **Planificación:**

Aquí deberá ingresar la planificación anual con descripción del procedimiento de elaboración, comunicación, aprobación y actualización. Indicar si realiza otras funciones además de las propias.

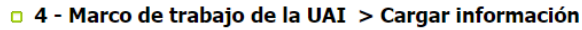

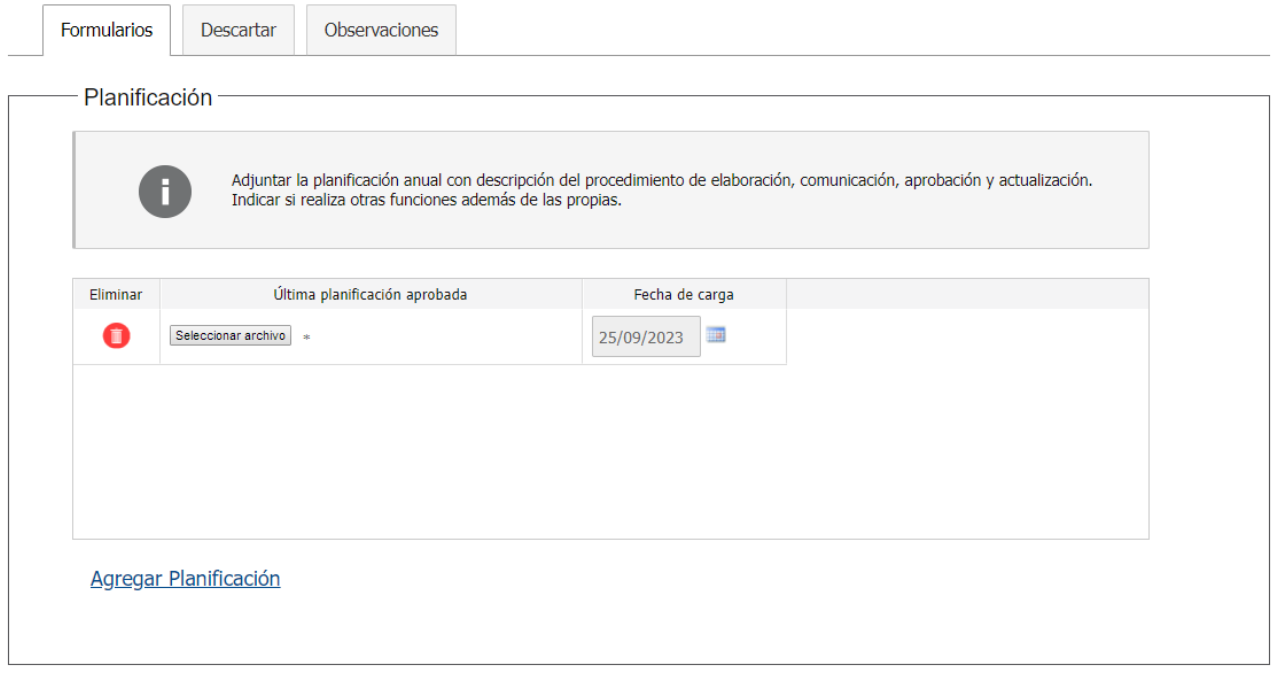

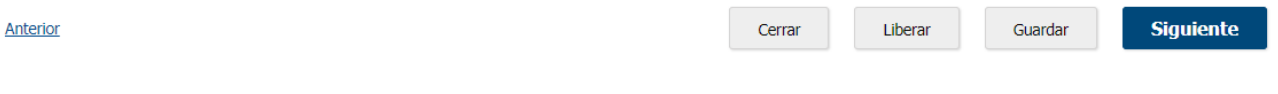

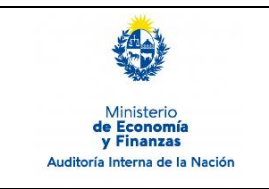

Sistema de Información de Auditoría Interna Gubernamental (SIAIGU)

Código: SIAIGU-INS 04 Versión: 03 Fecha: Setiembre 2023

Página: 8 de 21

#### **Comunicación:**

Aquí deberá describir el procedimiento de comunicación antes, durante y después de finalizado el trabajo y el tratamiento de la respuesta del auditado.

También es requerido describir la línea de reporte y cómo se define y aprueba el tratamiento de los hallazgos (plan de acción con responsable, tiempos de implementación, etc). Luego deberá dar "Siguiente" para continuar.

#### $\Box$  4 - Marco de trabajo de la UAI > Cargar información

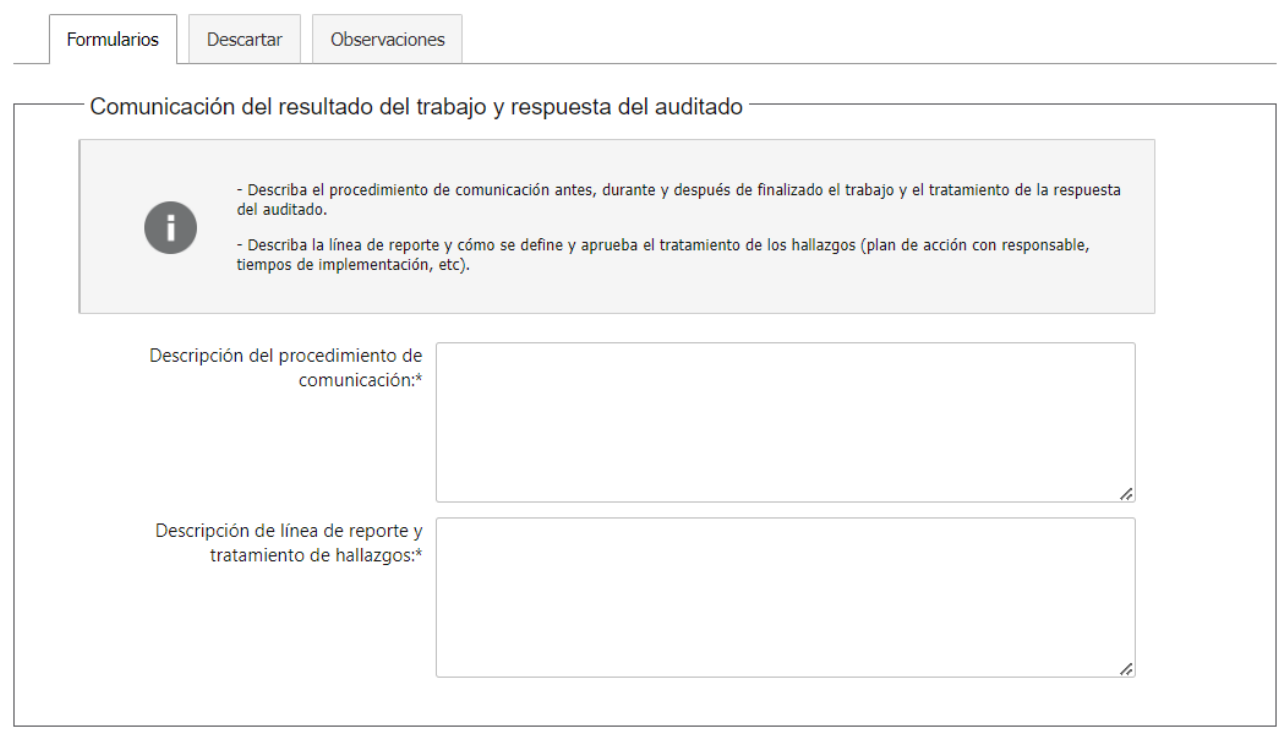

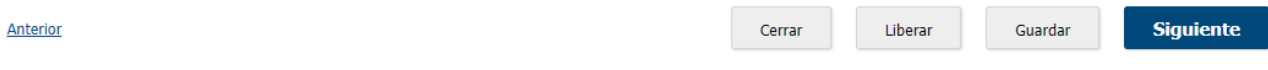

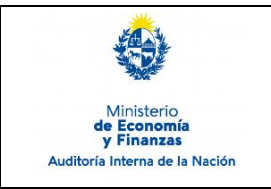

Sistema de Información de Auditoría Interna Gubernamental (SIAIGU)

Código: SIAIGU-INS 04 Versión: 02 Fecha: marzo 2023

Página: 9 de 21

#### **Seguimiento:**

Aquí deberá explicitar el procedimiento utilizado para el seguimiento de la implementación del plan de acción y luego dar "Siguiente".

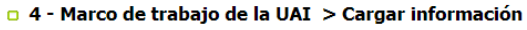

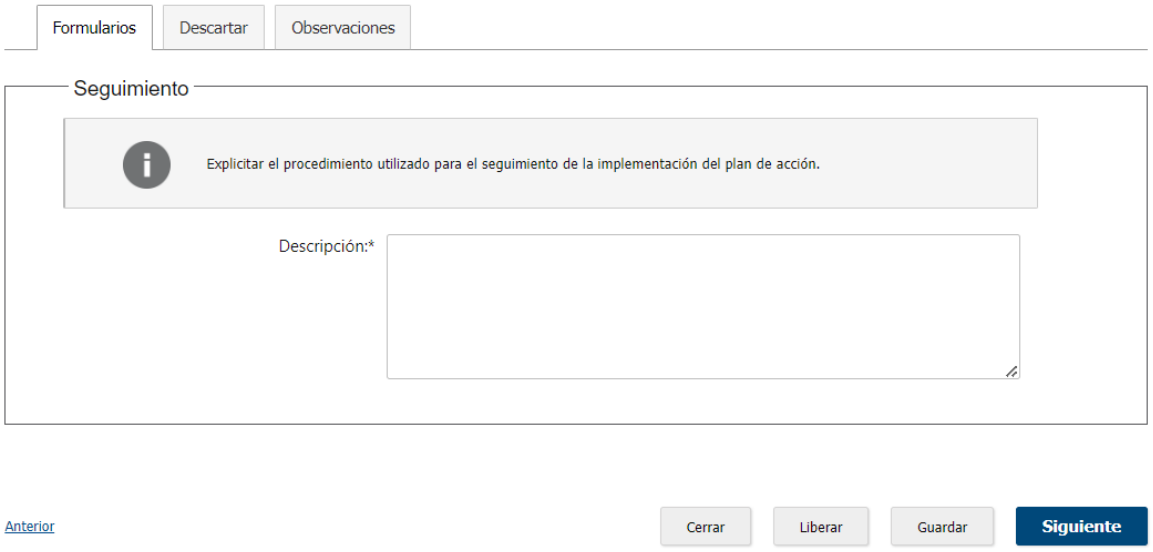

#### **Calidad:**

Deberá indicar si cuenta con certificaciones de calidad (fecha de las mismas) y los marcos de referencia utilizados y dar "Siguiente".

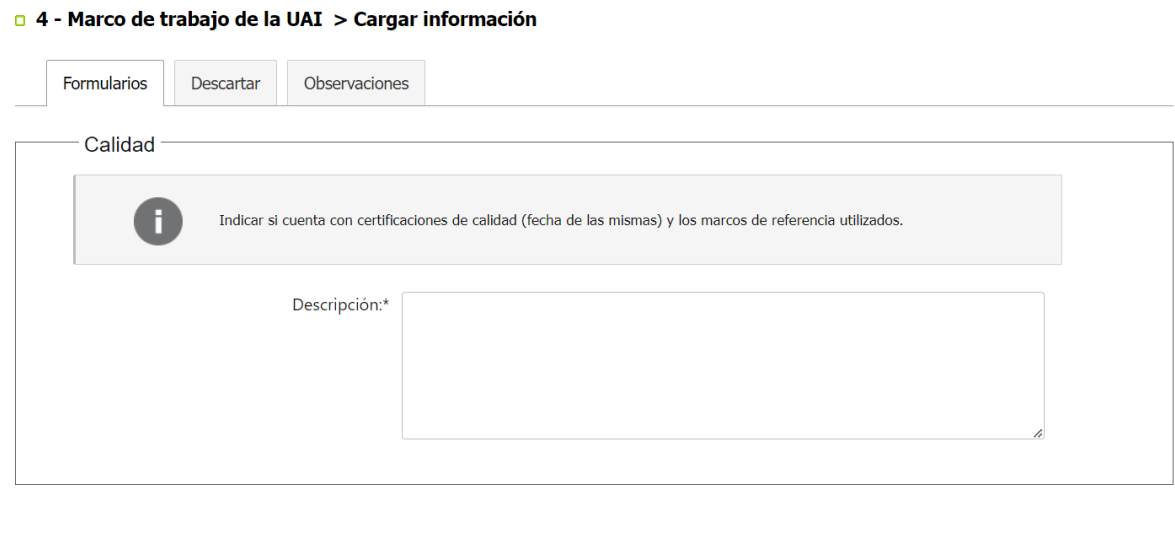

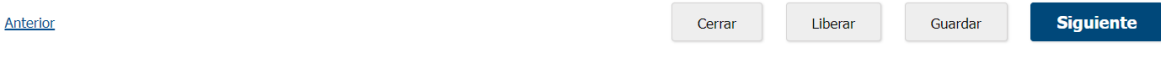

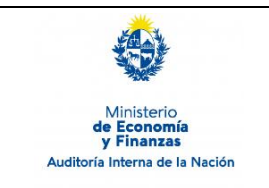

Sistema de Información de Auditoría Interna Gubernamental (SIAIGU)

Código: SIAIGU-INS 04 Versión: 03 Fecha: Setiembre 2023

Página: 10 de 21

#### **Calificación de la información:**

Aquí deberá describir el tratamiento dado a la información de auditoría (planificación anual, informes, papeles de trabajo, etc.) y también adjuntar normativa. Para agregar a la tabla, seleccionamos "Agrega documentación".

0 4 - Marco de trabajo de la UAI > Cargar información

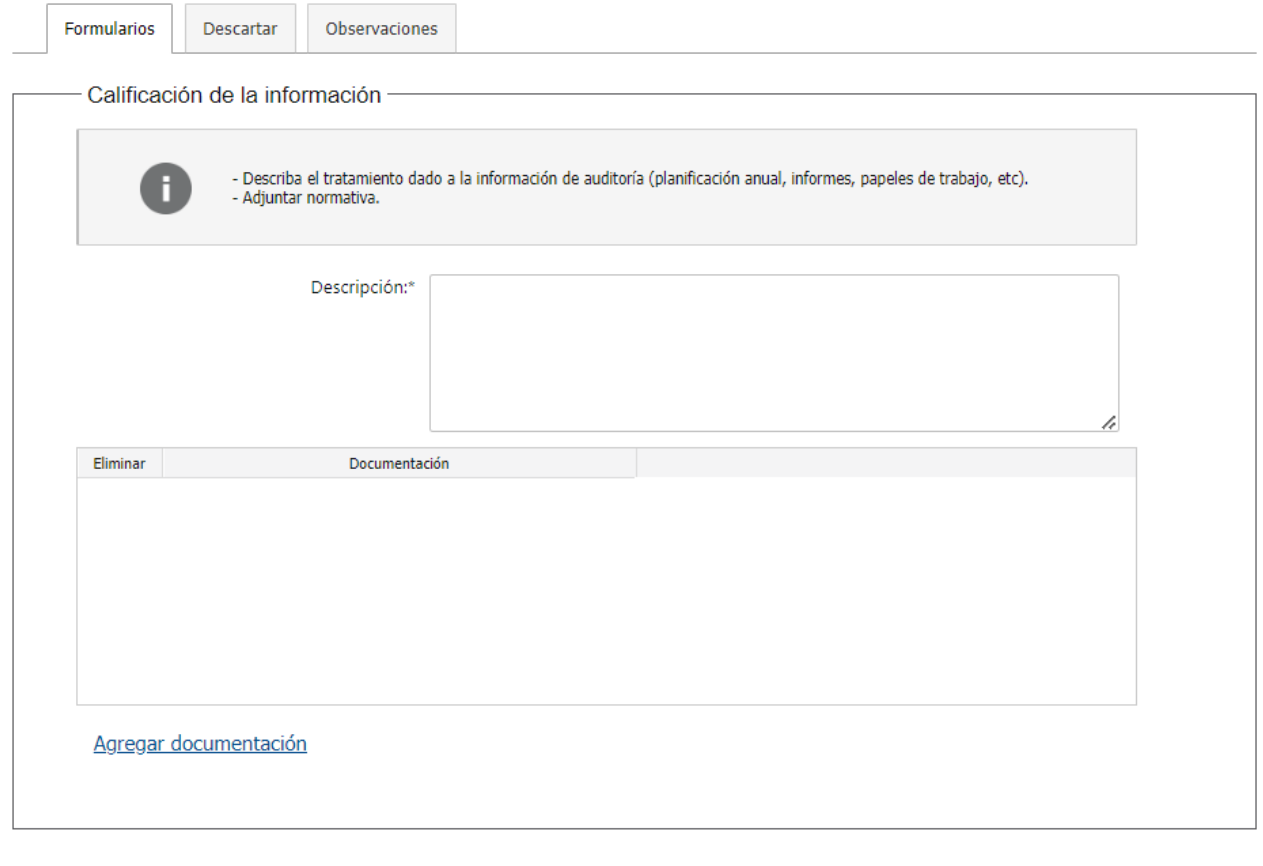

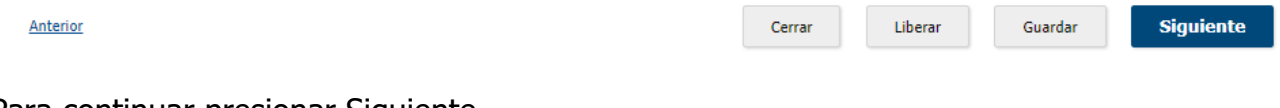

Para continuar presionar Siguiente.

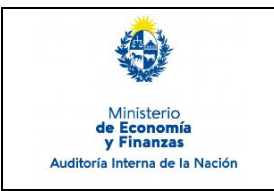

Sistema de Información de Auditoría Interna Gubernamental (SIAIGU)

Código: SIAIGU-INS 04 Versión: 02 Fecha: marzo 2023

Página: 11 de 21

Podrá "Confirmar" el envío de información o modificar algún dato ingresado con "Anterior".

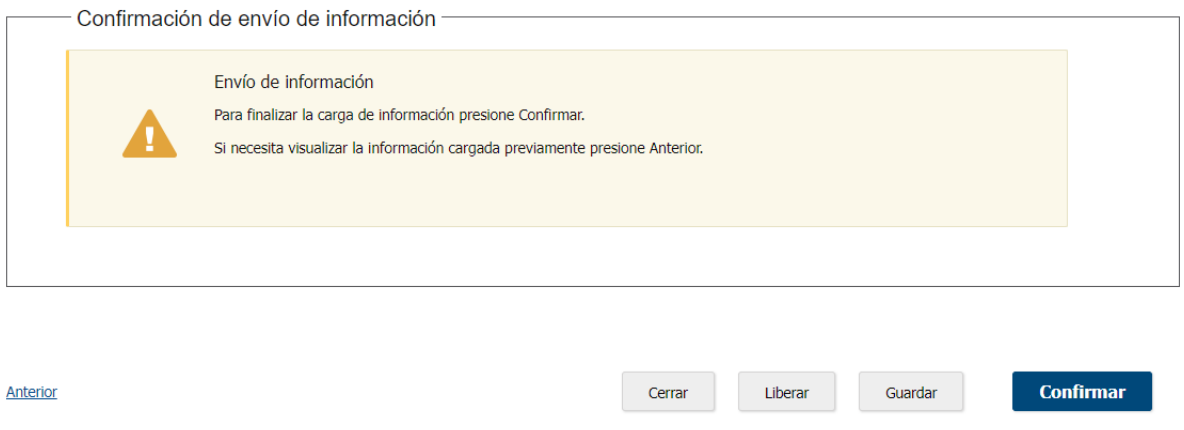

Al "Confirmar" se visualizará un mensaje de que se ha completado la carga y se pasará a la tarea validar la información.

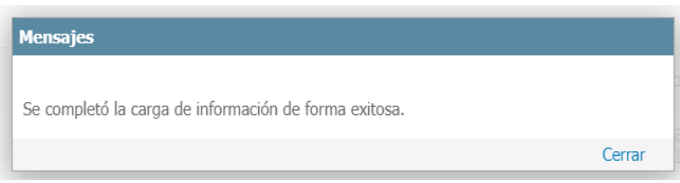

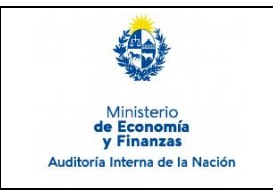

Sistema de Información de Auditoría Interna Gubernamental (SIAIGU)

Código: SIAIGU-INS 04 Versión: 03 Fecha: Setiembre 2023

Página: 12 de 21

## **Validar información**

La opción de validar información permite descargar/visualizar un documento autogenerado con la información ingresada. Se desplegarán 3 opciones:

#### o 4 - Marco de trabajo de la UAI > Validar información

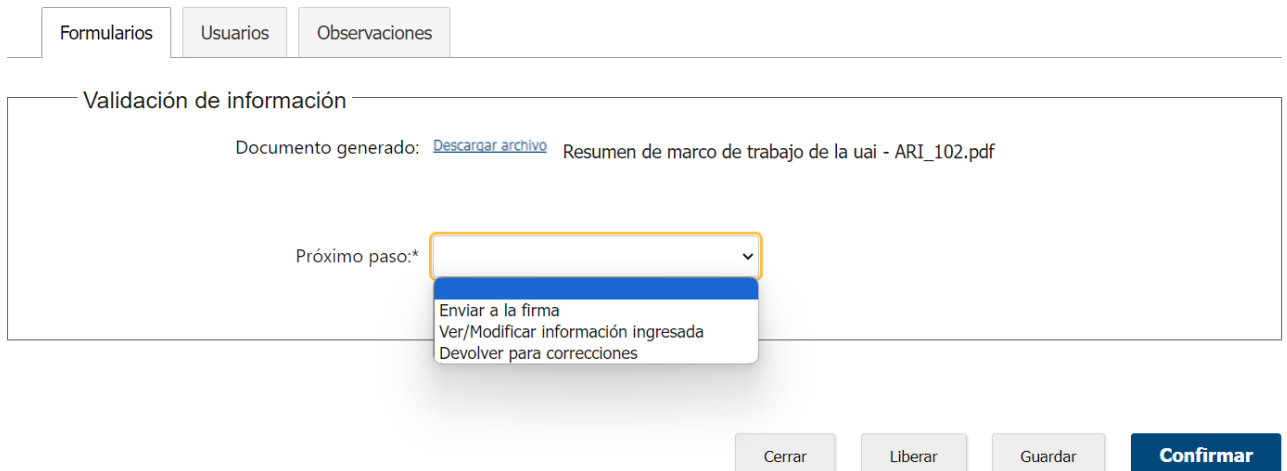

- Si se considera que el documento no necesita cambios. Deberá seleccionar la opción "Enviar para la firma".
- Si el usuario validador considera que debe modificar la información deberá seleccionar la opción "Ver/Modificar información ingresada.
- Si el usuario validador considera que el usuario que cargó la información debe modificar la información deberá seleccionar la opción "Devolver para correcciones".

Luego seleccionada la opción debe presionar "Confirmar".

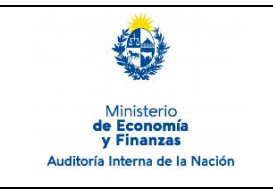

Sistema de Información de Auditoría Interna Gubernamental (SIAIGU)

Código: SIAIGU-INS 04 Versión: 02 Fecha: marzo 2023

Página: 13 de 21

#### **Enviar a la firma:**

Se mostrará el siguiente mensaje:

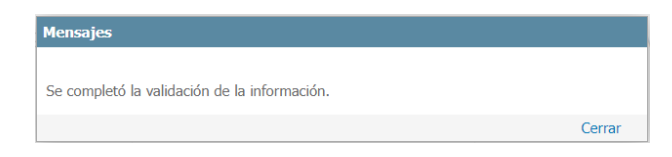

### **Ver/Modificar información ingresada:**

Se mostrará el siguiente mensaje:

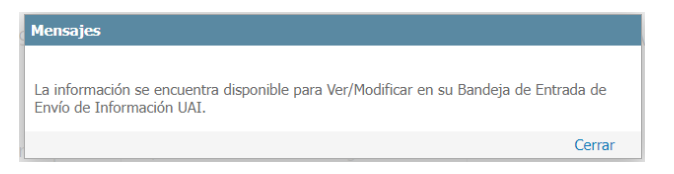

Luego se debe acceder desde la Bandeja de Entrada a realizar las modificaciones que considere.

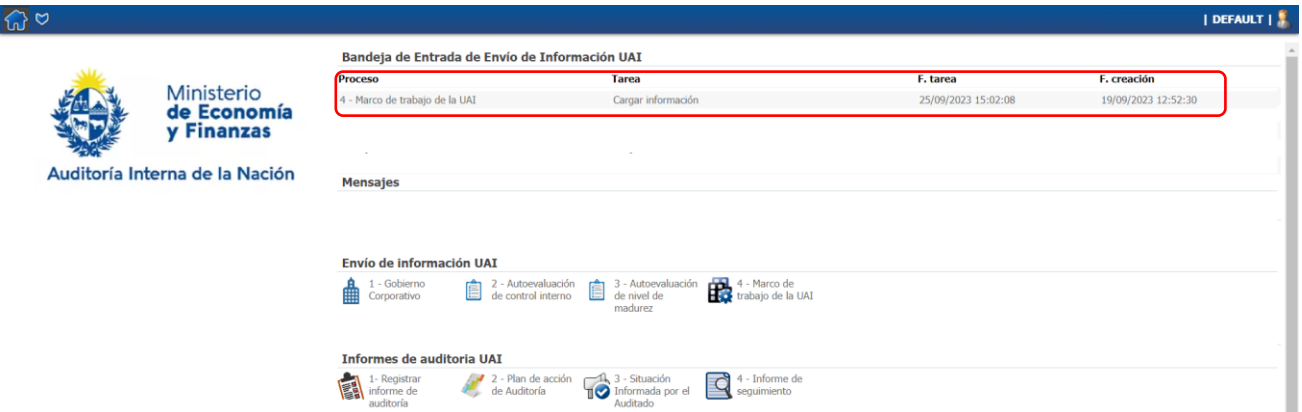

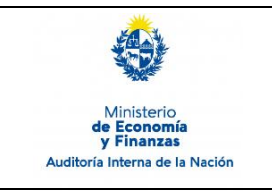

Sistema de Información de Auditoría Interna Gubernamental (SIAIGU)

Código: SIAIGU-INS 04 Versión: 03 Fecha: Setiembre 2023

Página: 14 de 21

#### **Devolver para correcciones**

El usuario validador debe ingresar los comentarios y presionar "Confirmar". □ 4 - Marco de trabajo de la UAI > Validar información

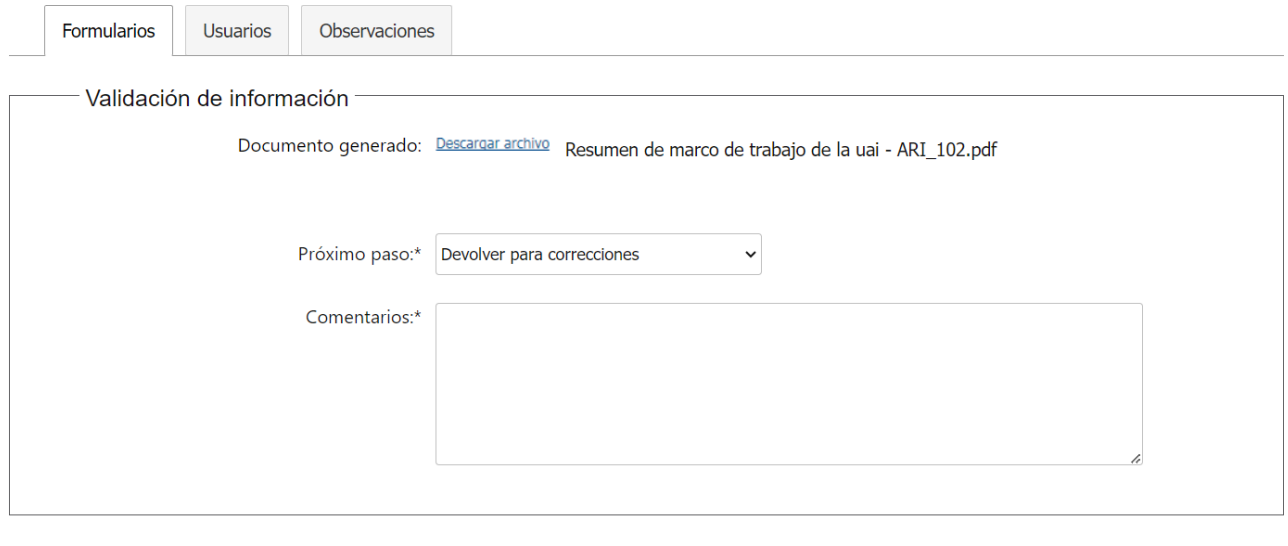

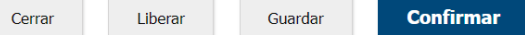

Al "Confirmar" se mostrará el siguiente mensaje:

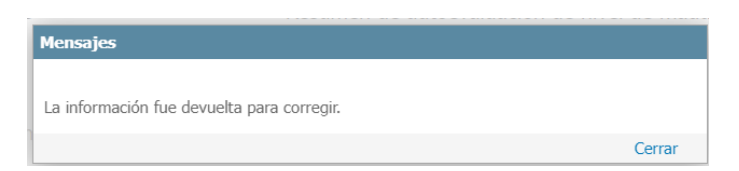

Luego el usuario que realizó el ingreso de la información recibirá en su bandeja de entrada la tarea.

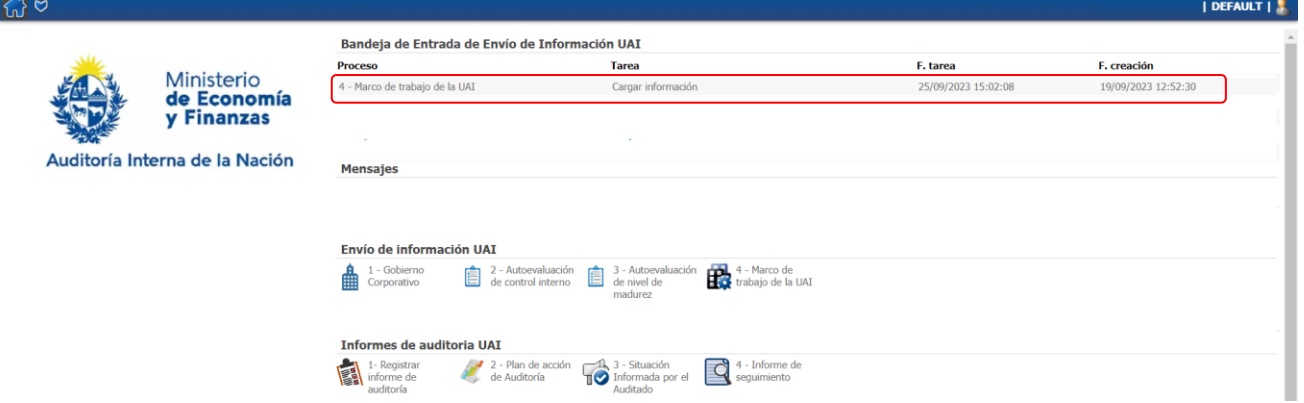

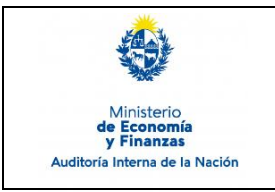

Sistema de Información de Auditoría Interna Gubernamental (SIAIGU)

Código: SIAIGU-INS 04 Versión: 02 Fecha: marzo 2023

Página: 15 de 21

Guardar

**Siguiente** 

#### En la pestaña Observaciones se encuentran los comentarios del validador.

#### o 4 - Marco de trabajo de la UAI > Cargar información

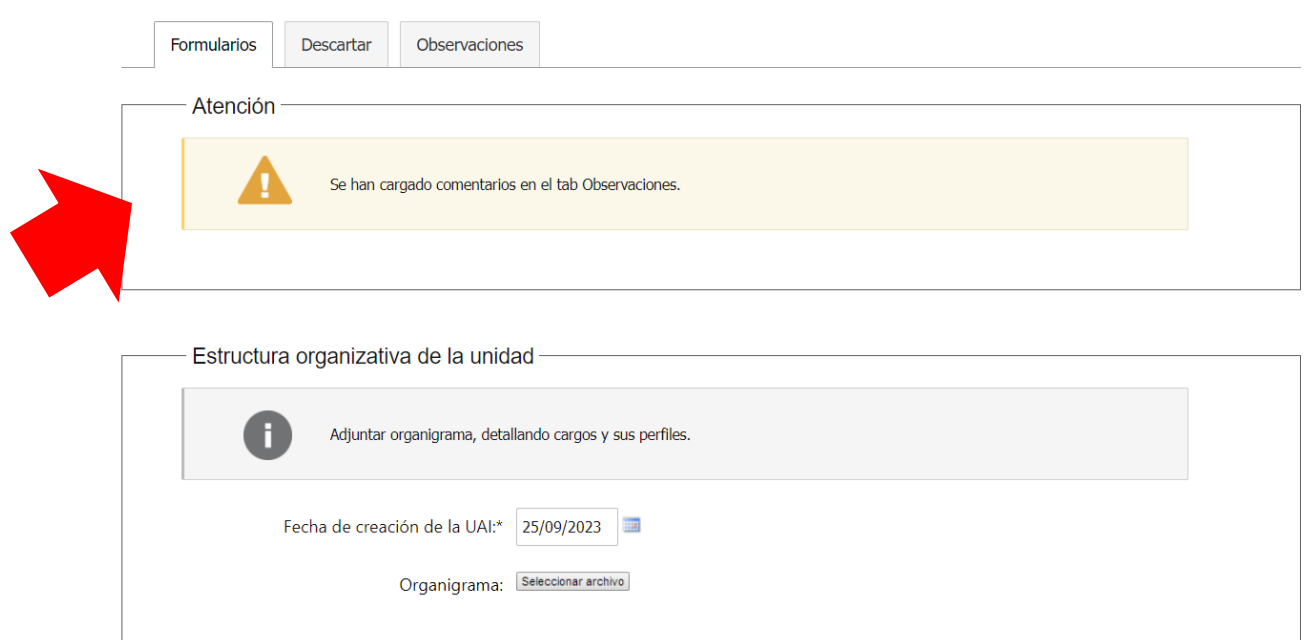

#### Visualización de comentarios:

¿Cuáles son las tareas que ejerce UAI?:\*  $\sqrt{x}$ 

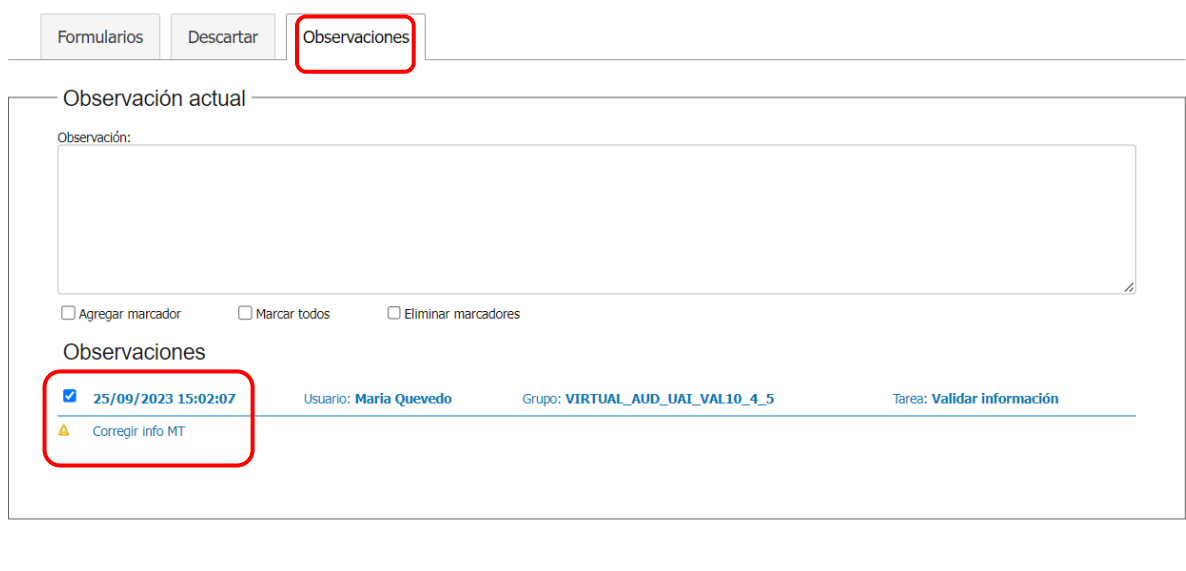

Cerrar

Liberar

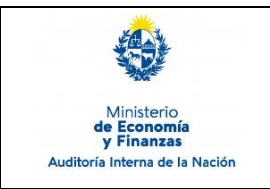

Sistema de Información de Auditoría Interna Gubernamental (SIAIGU)

Código: SIAIGU-INS 04 Versión: 03 Fecha: Setiembre 2023

#### **Firma y envío de información:**

Cuando el documento se encuentra completo para enviar a AIN, deberá ser firmado digitalmente. Antes de firmar podrá descargar el archivo autogenerado para visualizarlo.

De considerar que el documento necesita ajustes, deberá seleccionar que no está de acuerdo con el documento (opción "No") e ingresar los comentarios correspondientes y luego presionar "Confirmar". El documento volverá al validador con los comentarios correspondientes.

#### 0 4 - Marco de trabajo de la UAI > Firmar

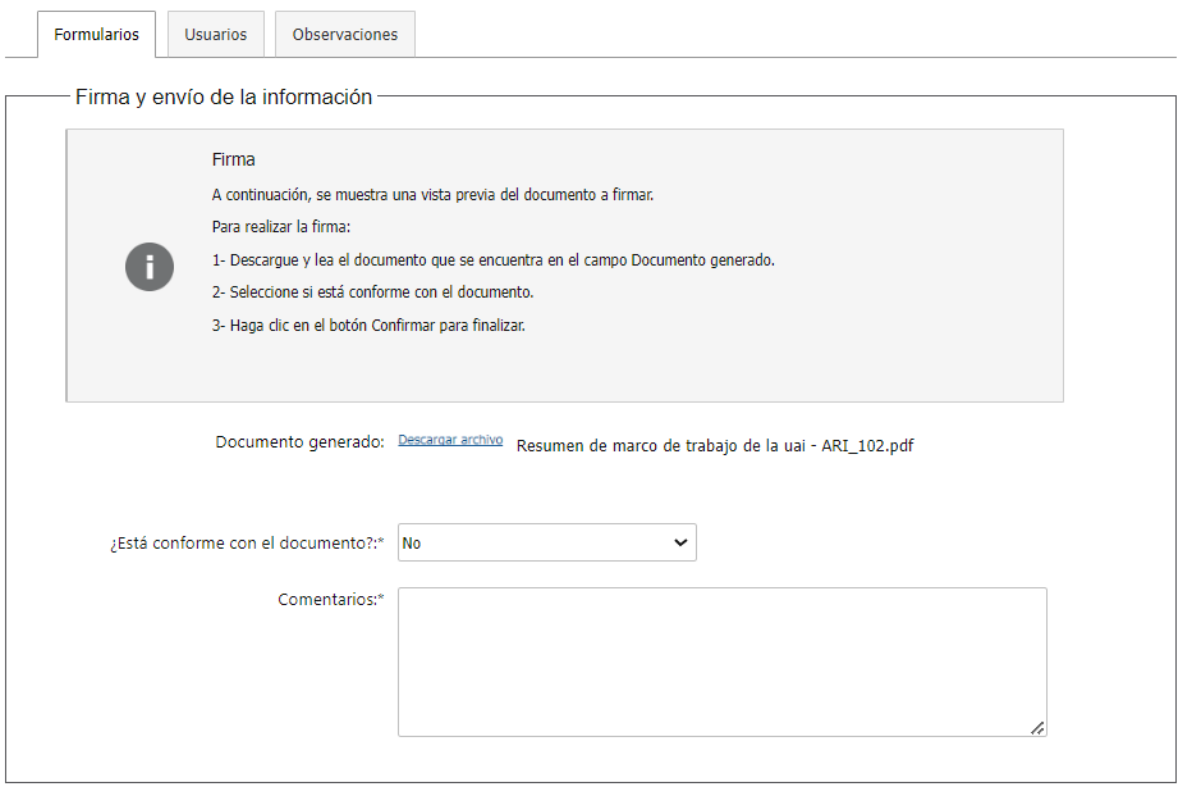

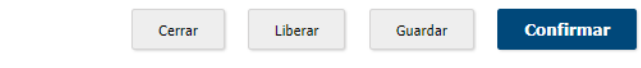

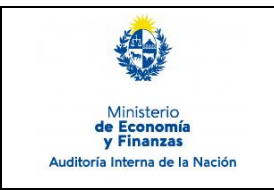

Sistema de Información de Auditoría Interna Gubernamental (SIAIGU)

Código: SIAIGU-INS 04 Versión: 02 Fecha: marzo 2023

**Confirmar** 

Página: 17 de 21

Si considera que el documento se encuentra completo para enviar a AIN deberá seleccionar que está de acuerdo con el documento (opción "Si") y luego presionar "Confirmar".

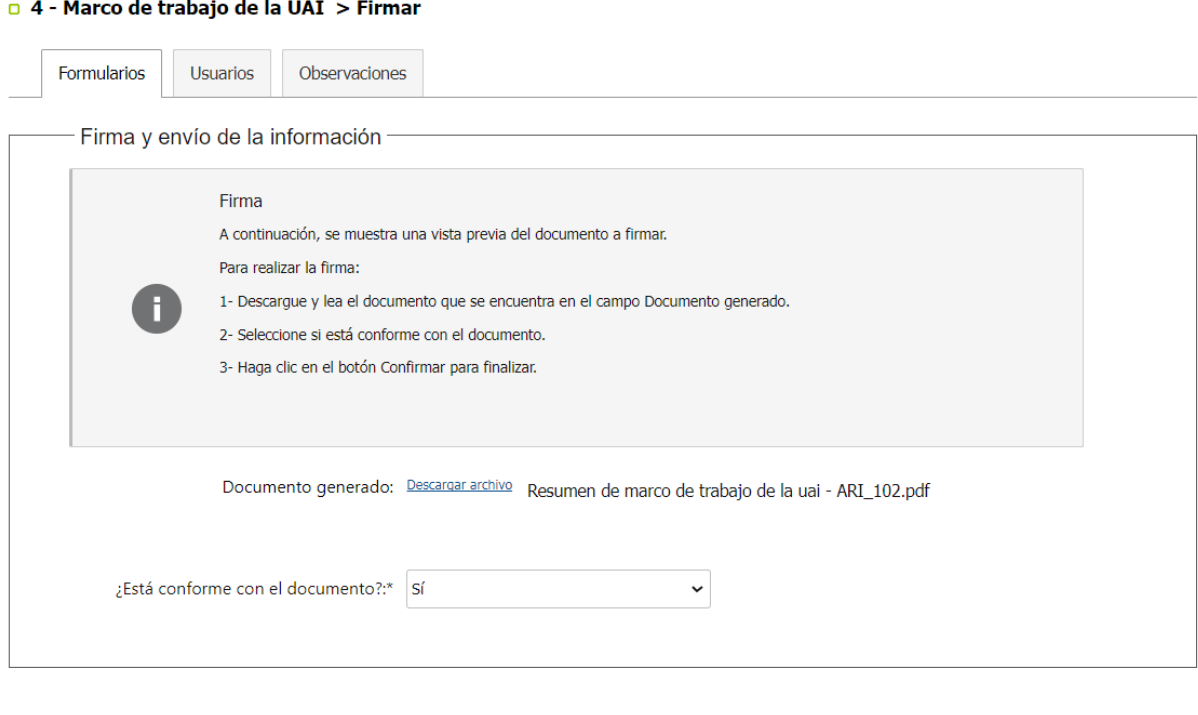

Cerrar

Liberar

Guardar

Luego deberá confirmar la firma del documento.

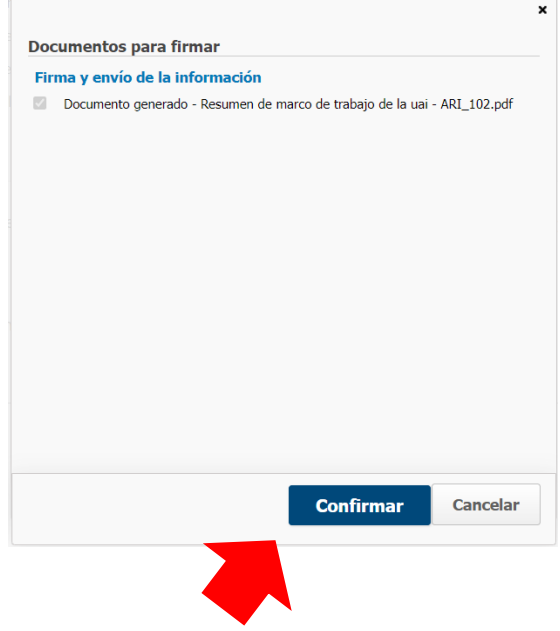

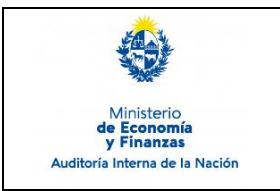

Sistema de Información de Auditoría Interna Gubernamental (SIAIGU)

Código: SIAIGU-INS 04 Versión: 03 Fecha: Setiembre 2023

Página: 18 de 21

Con el mensaje de confirmación, luego de la firma, queda finalizada la tarea y se hace efectivo el envío de información a AIN.

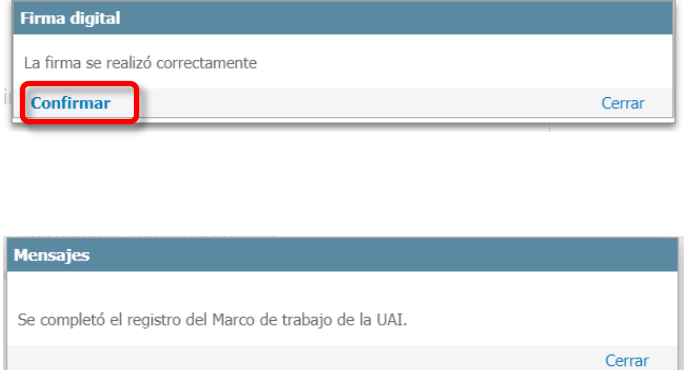

Puede ampliar información de cómo realizar la firma de documentos en el sistema en el Instructivo: **SIAIGU-INS 01 Acceso al Sistema y Firma Digital de Documentos.**

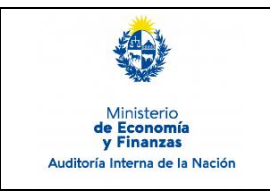

Sistema de Información de Auditoría Interna Gubernamental (SIAIGU)

Código: SIAIGU-INS 04 Versión: 02 Fecha: marzo 2023

Página: 19 de 21

#### **Descartar**

En los casos que un usuario desee cancelar un proceso en ejecución que se encuentre en la etapa de carga de datos, debe dirigirse a la pestaña "Descartar".

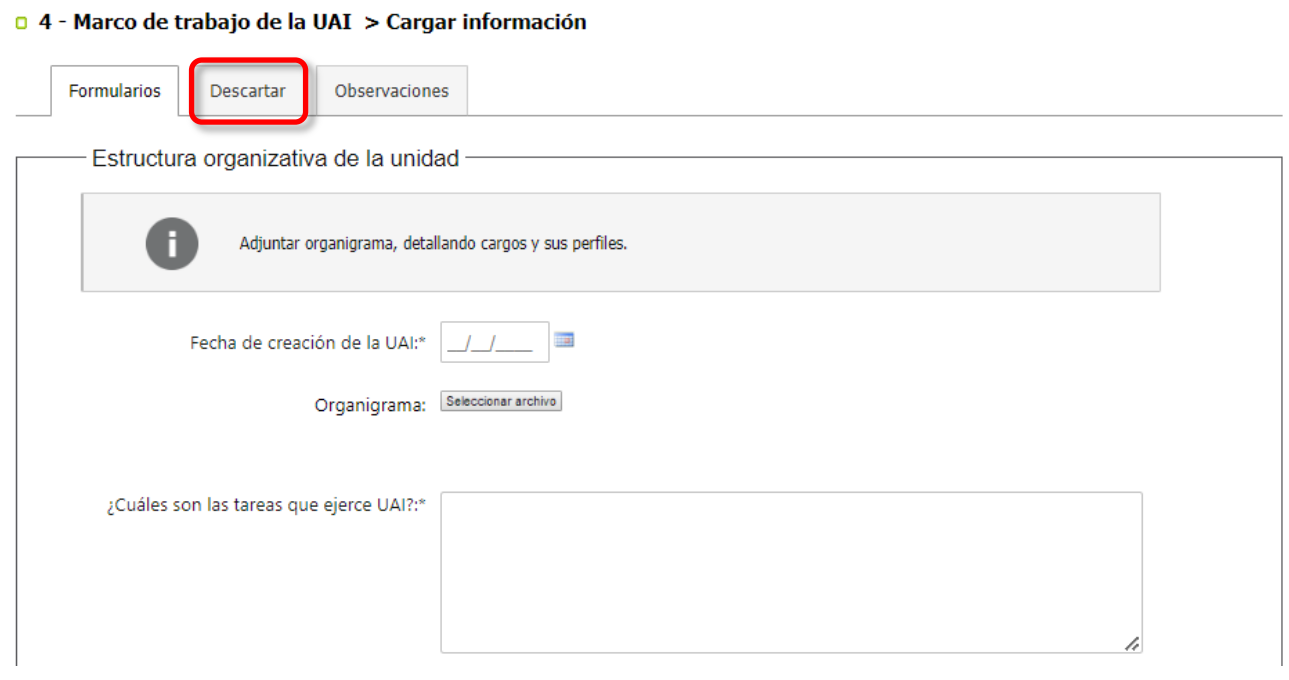

#### Pestaña "Descartar":

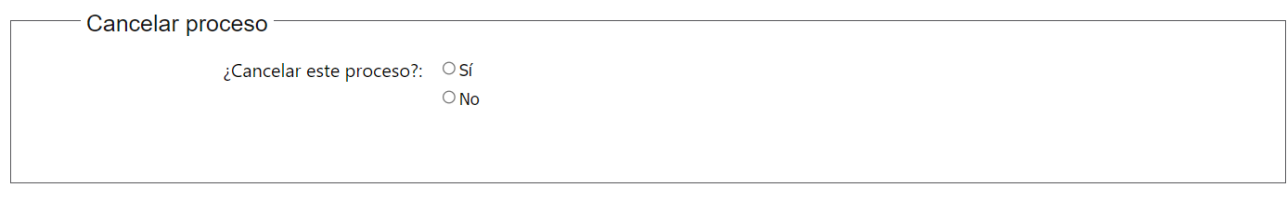

Cerrar

Liberar

Guardar

**Siguiente** 

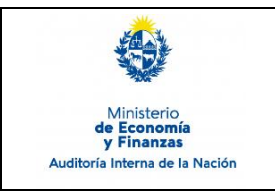

Sistema de Información de Auditoría Interna Gubernamental (SIAIGU)

Debe seleccionar la opción "Si" para cancelar y luego presionar "Cancelar la carga de datos actual". Al finalizar el proceso no estará más visible en la Bandeja de Entrada.

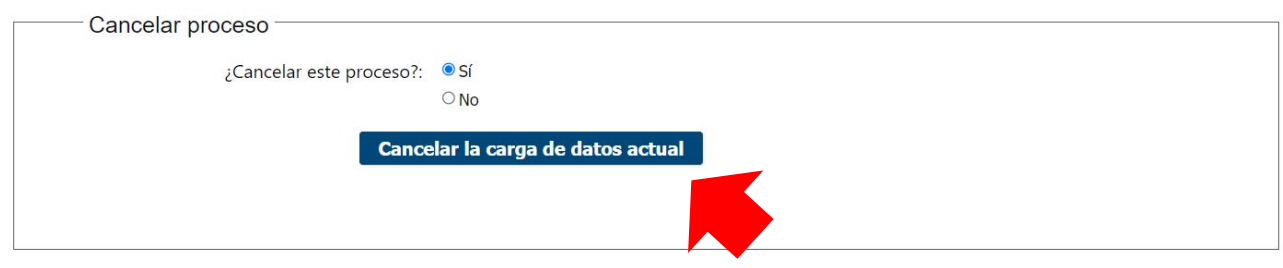

### **Cerrar - Liberar - Guardar**

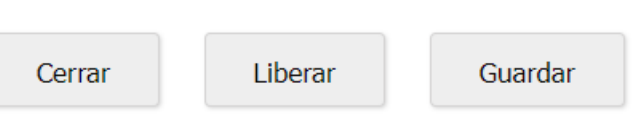

En la parte inferior derecha de cada formulario vemos los botones "Cerrar", "Liberar" y "Guardar".

 **Cerrar:** permite cerrar el formulario actual. Se mostrará el siguiente mensaje en pantalla y deberá presionar "Confirmar".

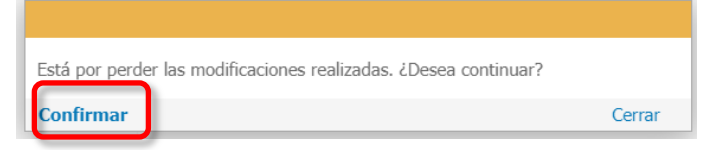

 **Liberar:** permite dejar la tarea liberada, y quedará disponible en la pestaña "Libres" de la Bandeja de entrada de envío de información de la UAI, para que otro usuario que pertenezca al mismo grupo la pueda trabajar.

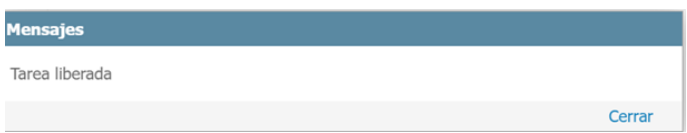

 **Guardar:** permite guardar el estado de la información ingresada hasta el momento. Si luego de guardar cierra el formulario, al retomar el trabajo, visualizará los datos guardados.

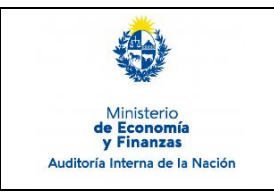

Sistema de Información de Auditoría Interna Gubernamental (SIAIGU)

Código: SIAIGU-INS 04 Versión: 02 Fecha: marzo 2023

## **7. Registros**

7.1. Informe de Marco de Trabajo de la UAI en el sistema.

## **8. Cuadro de Modificaciones**

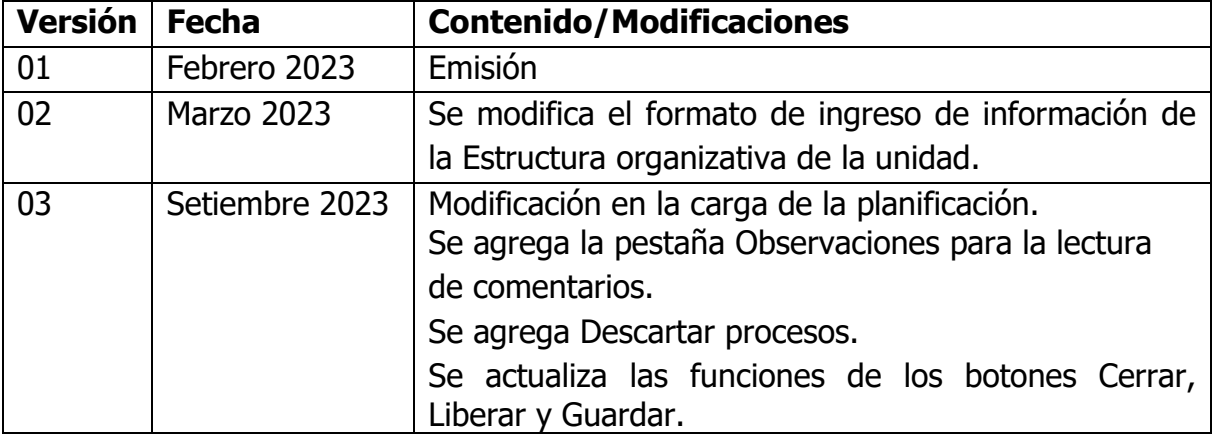